## **USUARIOS PAGINA WEB CISA**

El usuario ingresa a la pagina de CISA [www.cisa.gov.co](http://www.cisa.gov.co/) y selecciona las opciones Servicio Integral al Usuario/Peticiones Quejas y Reclamos/Registre su PQR aqui.

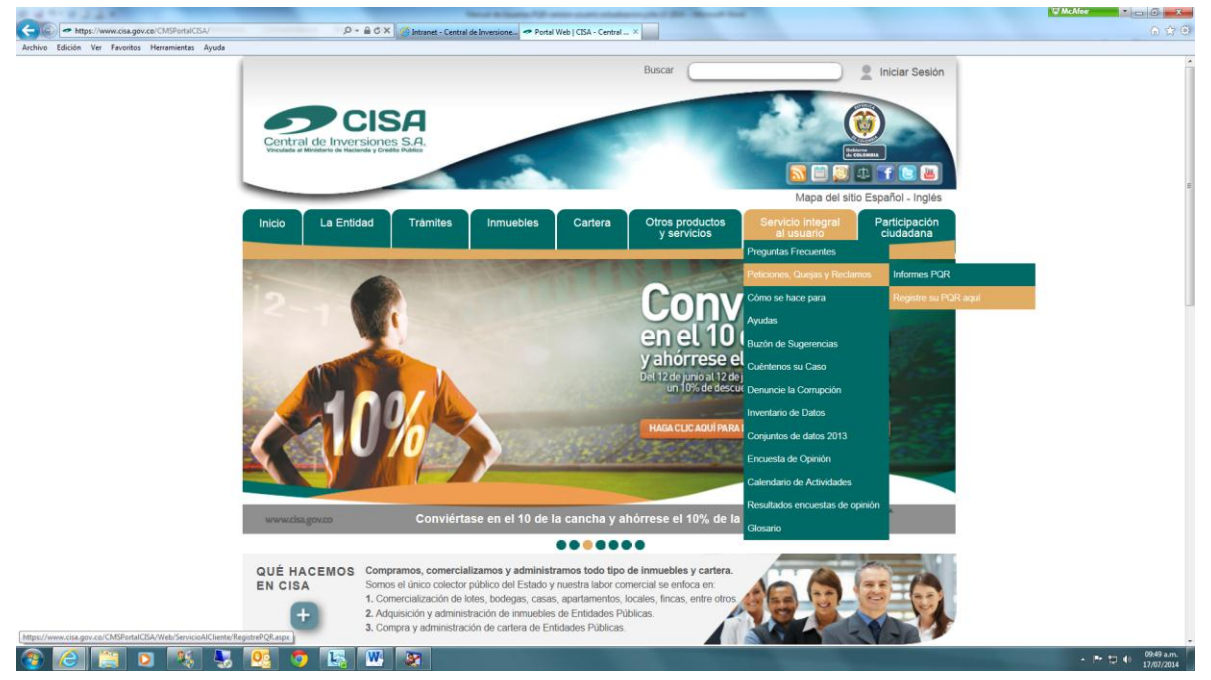

#### **3.1. INGRESO APLICATIVO**

El sistema de gestión para atención de Peticiones, Quejas y Reclamos de Cisa-Central de Inversiones S.A, permite que un usuario, persona natural o juridical, que ingresa por la web a la pagina de CISA, se registre y radique directamente sus peticiones, quejas o reclamos ante la Entidad.

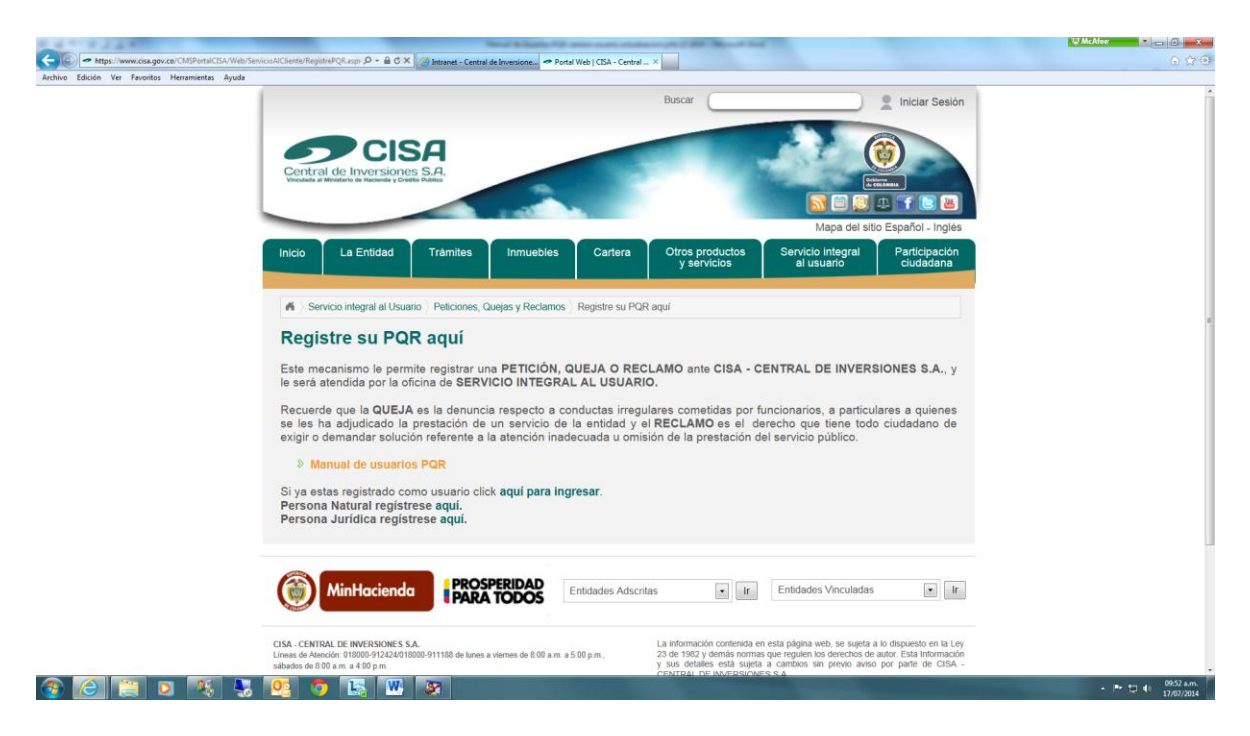

#### **3.2. REGISTRO USUARIO**

Los campos marcados con un asterisco (\*) son obligatorios, si algún campo no está debidamente diligenciado, el sistema enviará un mensaje de advertencia al usuario y "Detendrá" el proceso , hasta que se corrija.

Cada campo tiene sus propias reglas. Observe muy bien las indicaciones que aparecen debajo de cada casilla que diligencia. En algunos casos la casilla aparece delineada con un color rojo, y un mensaje de advertencia del mismo color (confirmando contraseñas, email, teléfono).

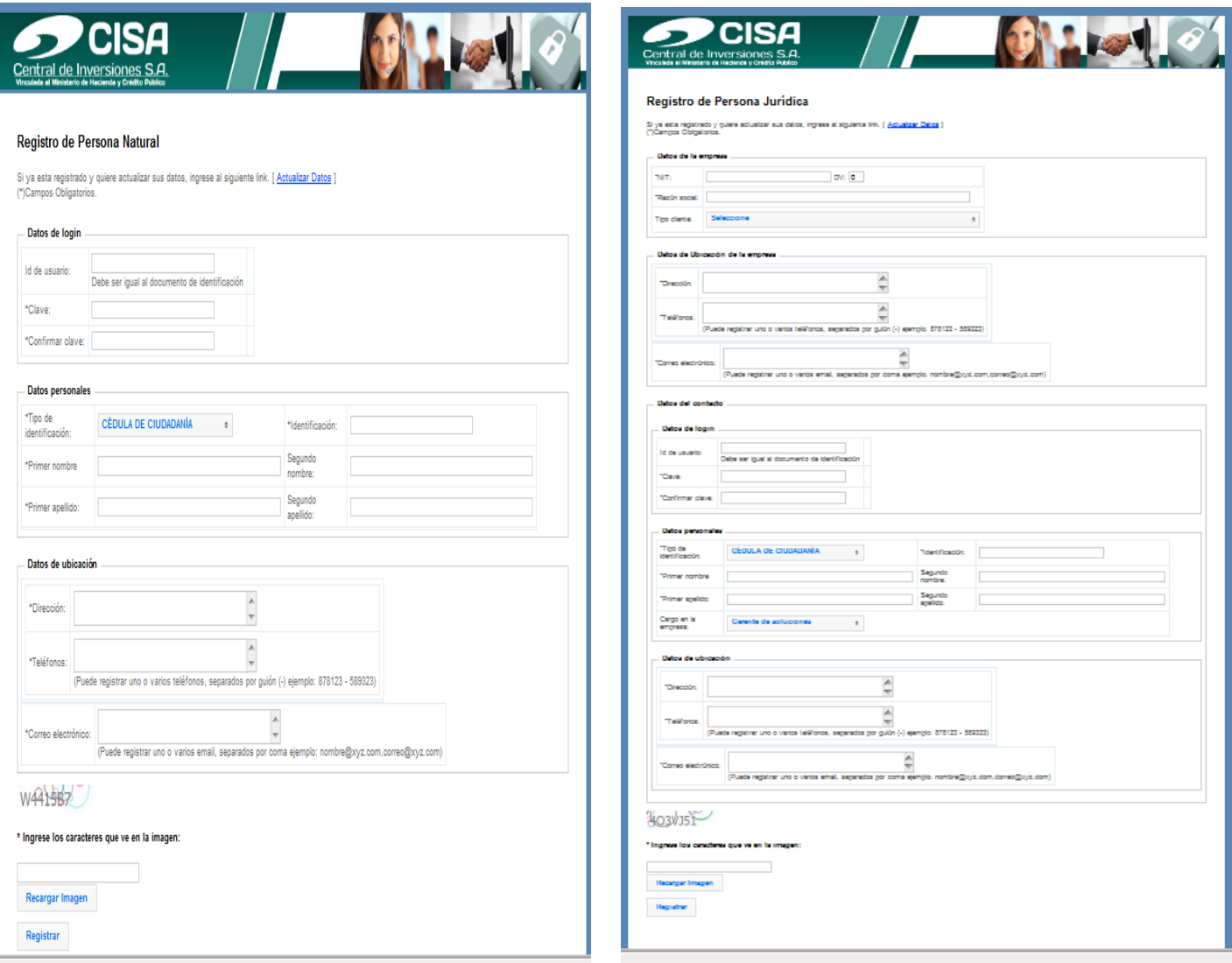

Una vez el usuario se encuentra registrado, puede proceder a iniciar la radicación de su petición.

Al dar **clic** en el botón *Registrar*, en cualquiera de los formularios antes indicados, el sistema con los datos ya validados, almacena la información recogida en la Base de Datos de la CISA, mostrando la siguiente confirmación en la pantalla.

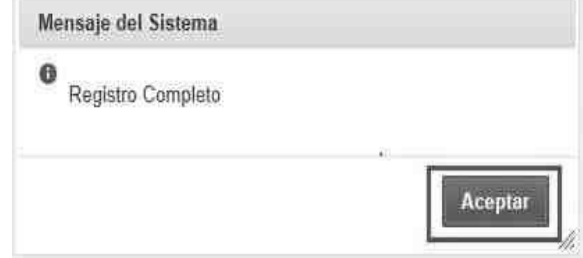

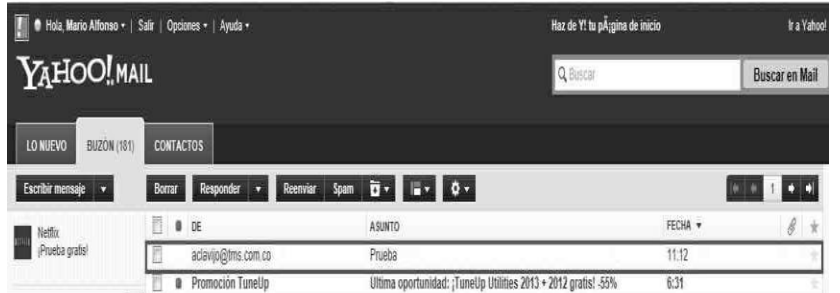

El sistema tambíen envía un mensaje de confirmación a la dirección de correo, suministrado anteriormente en el formato, para poder continuar el proceso de registro.

Al abrir el mensaje que llega a su correo electronico, el sistema indica que debe dar **clic** en el vinculo "Ingresar a TMS" y éste enlace lo dirige a la página de inicio del aplicativo de PQR de Cisa-Central de

Inversiones S.A., para iniciar el proceso de radicación de la petición.

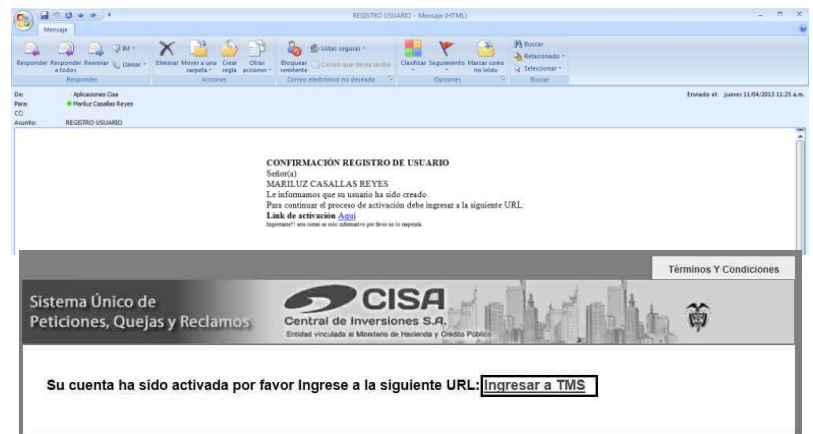

# **3.3. RADICACIÓN PQR**

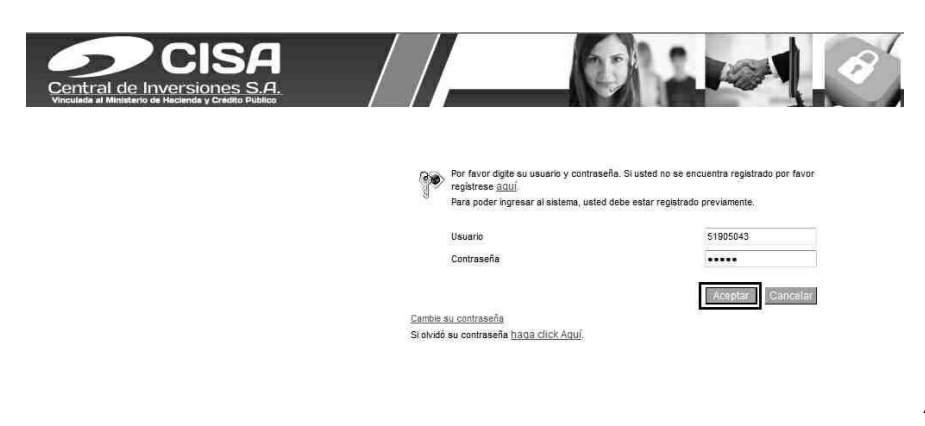

Una vez se complete el registro ante Cisa-Central de Inversiones S.A., el sistema lo remite al aplicativo de radicación de Peticiones, Quejas y Reclamos de la entidad, para lo cual se ingresa el usuario y la clave que indico previamente en el formulario de registro y da **clic** en el botón *Aceptar*.

Cuando se da **clic** en el boton *Aceptar*, se ingresa automaticamente al menu que permite escoger la opción para radicar la petición, ingresando por la opción *Registrar/PQR Web*

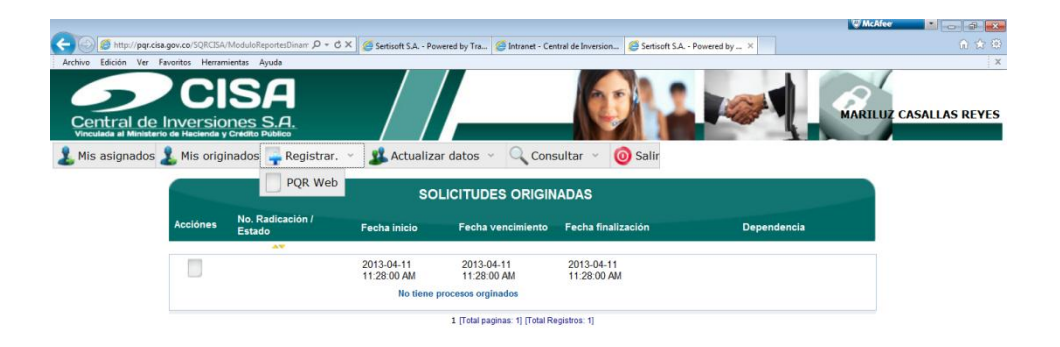

Ingresado a la opción PQR Web, se activa el formulario **REGISTRO DE PQR**, en el cual se evidencia la informacion del cliente y se ingresa la petición que desea efectuar ante Cisa-Central de Inversiones S.A.

El formulario se divide en tres partes así:

## **Información del Solicitante:**

En esta parte del formulario, los campos ya registran diligenciados con la información previa que se indico en el formulario de registro.

#### **Información de la PQR:**

*Asunto:* Indicar el tema general de la petición, queja o reclamo

# *Tipificación:* **No se diligencia informacion.**

*Descripción de los hechos:* Se indica de forma clara cual es la petición, queja o reclamo que quiere radicar ante CISA.

*Fecha de los hechos:* Este campo no se diligencia

*Autorizo a Central de Inversiones S.A. a que consulte, actualice y reporte mi información ante las centrales de riesgo*: Si la petición require consulta en Centrales de Riesgo para actualizar, modificar o validar la información reportada por CISA, en éstas entidades, es necesaria su autorización.

#### **Anexos:**

Se adjuntan los soportes que pemitan validar lo informado en la petición.

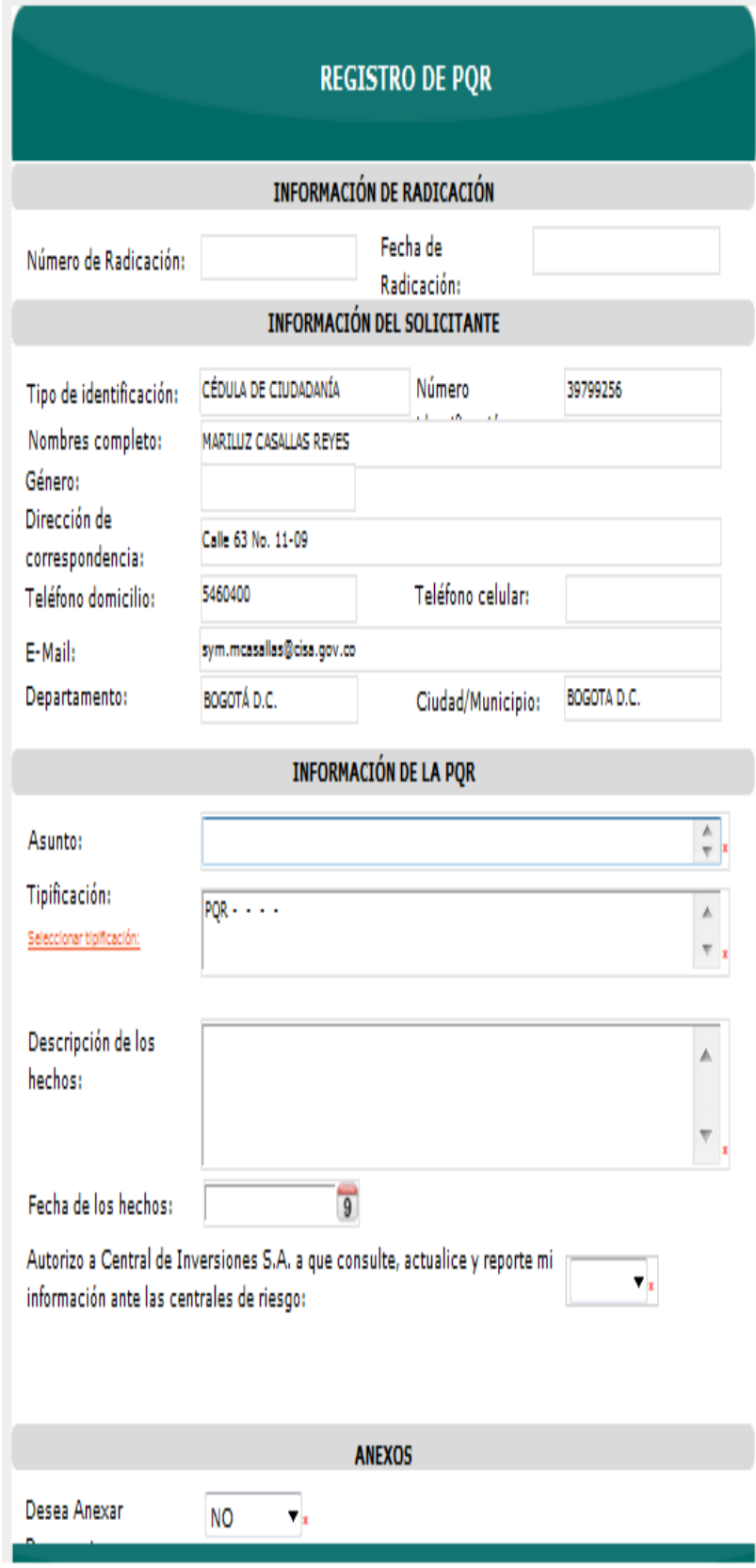

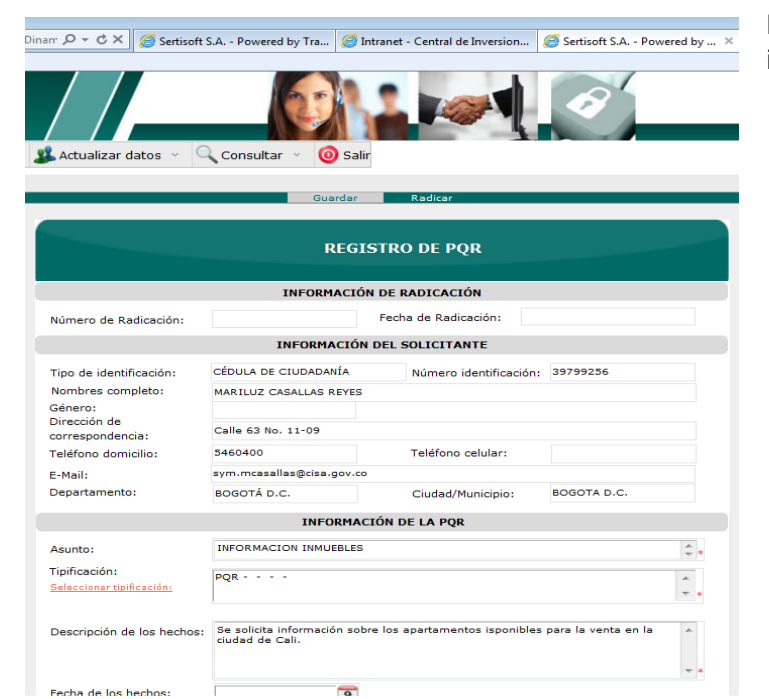

Finalmente, cuando se complete la información se da **clic** en el boton Radicar.

Automaticamente la petición queda radicada y abre una ventana indicando el número de radicación de la petición.

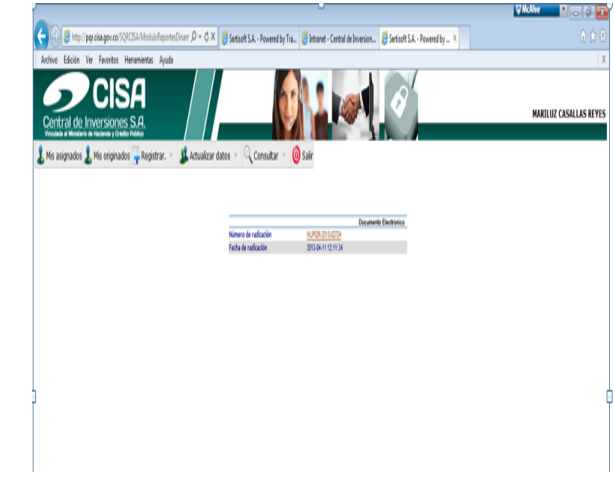

Posteriormente, llega al correo electronico previamente reportado a Cisa-Central de Inversiones S.A., un mensaje de notificación, el cual indica los datos de radicación de la PQR y la fecha de vencimiento de la misma, y en la cual a mas tardar, debe recibir respuesta total o parcial a la petición radicada.

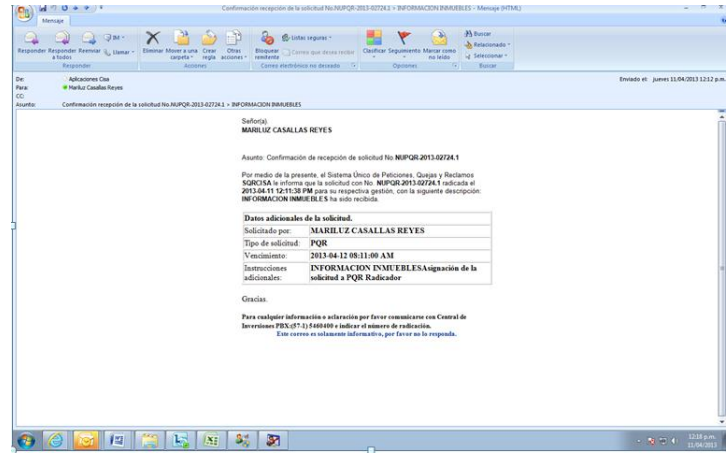

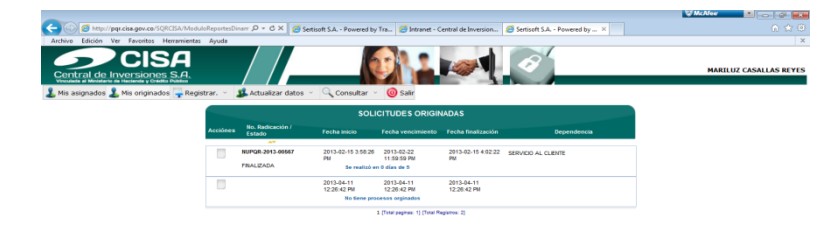

Adicionalmente, puede efectuar seguimimiento a la petición ingresando al aplicativo con el usuario y contraseña ya creados, para validar el estado en el cual se encuentra la solicitud, es decir, si continua en trámite o ya fue atendida.